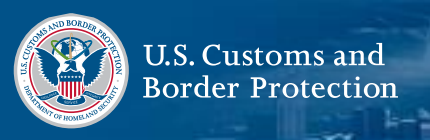

#### **Download CBP One™**

首先,請從 CBP One™ 或 Apple App Store 下載 Google Play Store。

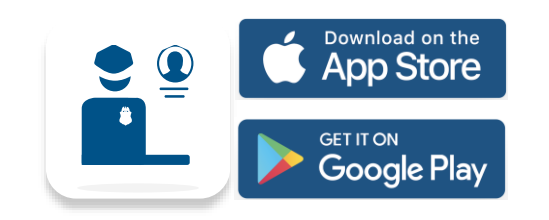

## **使用 Login.gov 登錄**

選擇 "**LOG IN**" 或 "**SIGN UP**" (登錄 或 註冊)。 CBP One™ 會將您轉至 login.gov,您可以在那裡創建帳戶 或登錄現有帳戶。

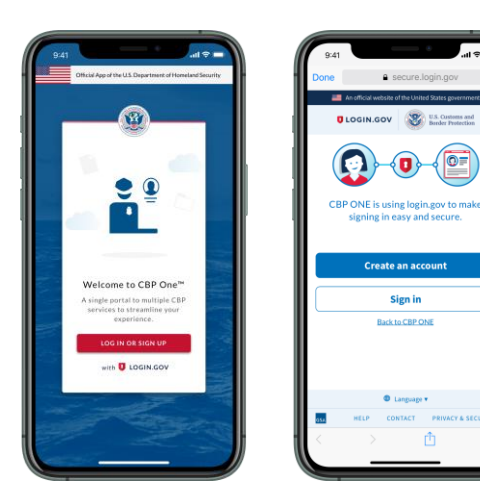

## **1.** 打開預填信息

選擇 "**Traveler**" (旅客)。選擇 "**Land**" ( 選擇 "**REGISTER TRAVELERS**" (旅客 選擇 "**Submit Advance**  Information" (提交預填信息)。 查看 的所有旅客重複這一操作,然後選擇 說明,然後選擇 "**CONTINUE**" (繼續)。 "**CONTINUE**" (繼續*)*。

## **2. 旅客註冊**

入境), 然後選擇 "**CONTINUE**" (繼續)。 註冊)。 選擇 "**ADD TRAVELER**" (添加 旅客) 並填寫必填欄目。為與您同行

## **3. 提交註冊**

填寫其餘必填欄**目**。杳看摘要屏幕, 然後選擇 "**SUBMIT**"。

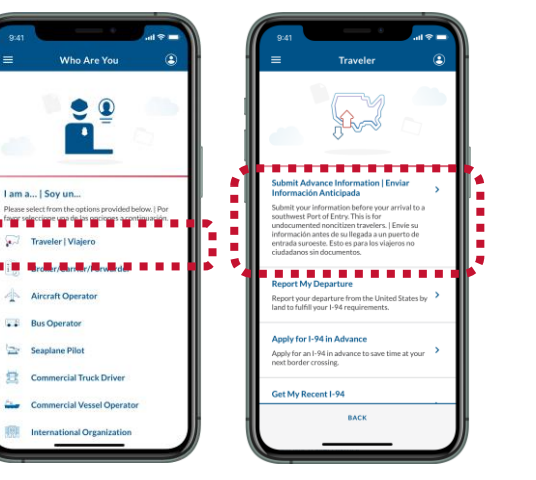

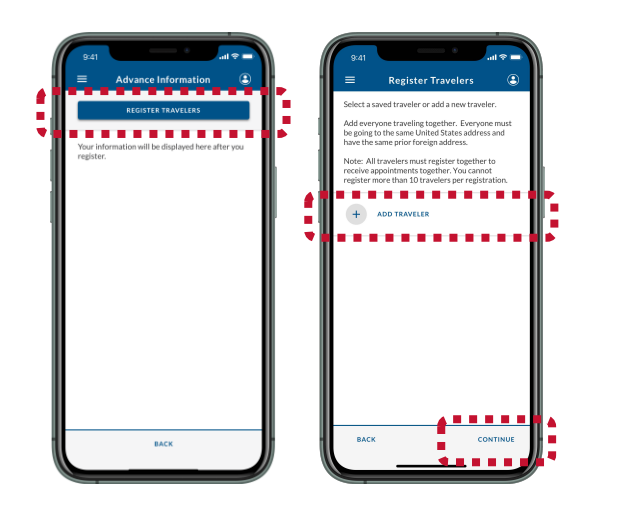

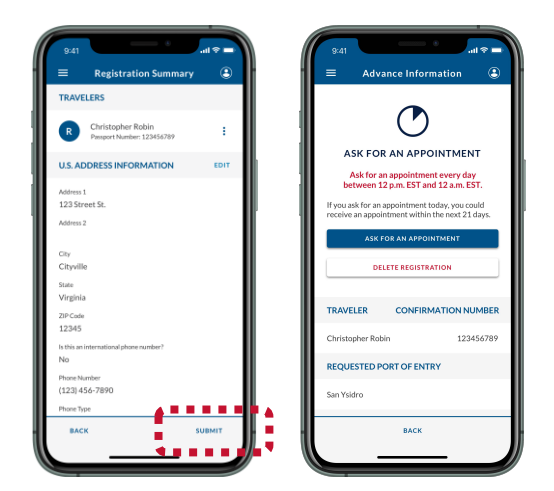

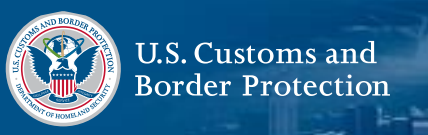

#### **Download CBP One™**

首先,請從 CBP One™ 或 Apple App Store 下載 Google Play Store。

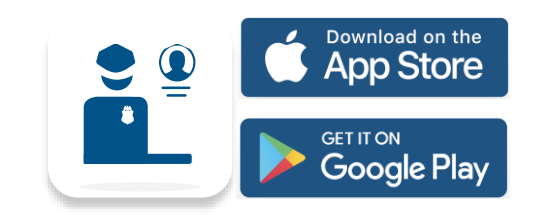

## **使用 Login.gov 登錄**

選擇 "**LOG IN**" 或 "**SIGN UP**" (登錄 或 註冊)。 CBP One™ 會將您轉至 login.gov,您可以在那裡創建帳戶 或登錄現有帳戶。

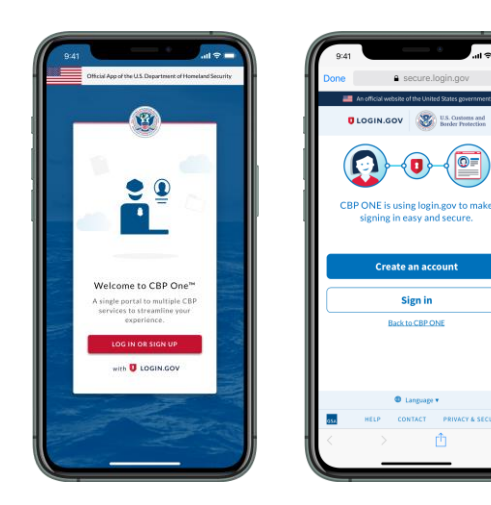

# **4. 要求預約**

選擇您的註冊,然後選擇 "**ASK FOR AN APPOINTMENT**" (要求預約)。

## **5. 等待預約**

預約將於上午 11 點(中部標準時間) /上午 10 點(山區標準時間)公佈。 您若收到預約通知的話,請繼續到 "**Step 6**" (步驟 6),若沒有收到的話, 請返回 "**Step 4**" (步驟 4)。

### **6.** 接受並安排時間

選擇您的註冊,然後選擇 "**ACCEPT APPOINTMENT**" (接受預約)。按 照屏幕上的說明拍攝一個視頻自拍, 然後選擇 "**SCHEDULE**" (安排時間)。

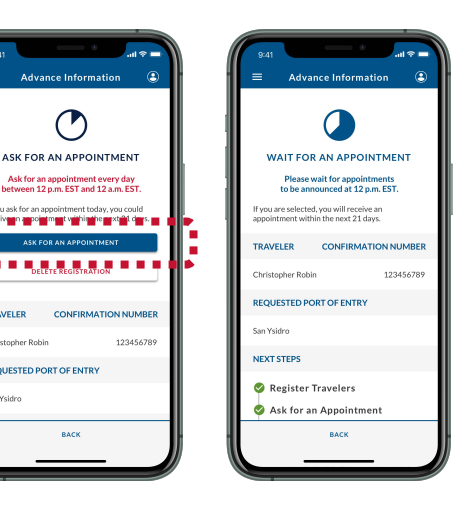

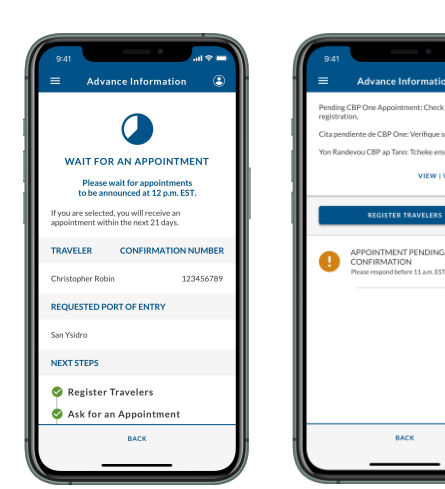

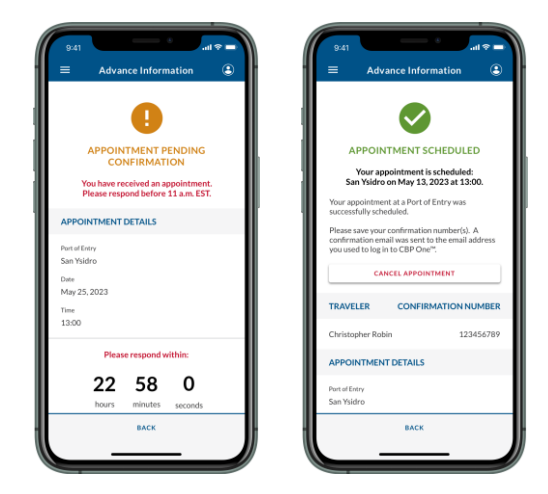